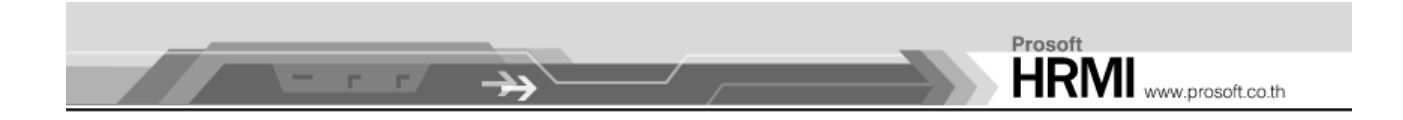

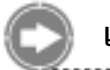

# เมนูบันทึกขออนุมัติอบรมภายใน

#### วัตถุประสงค์

ใช้สำหรับบันทึกขออนุมัติอบรมภายใน ด้วยหลักสูตรต่างๆที่จัดขึ้น สามารถระบุได้ทั้ง สถานที่, ตารางอบรม, ผู้จัดอบรม กรณีมีค่าใช้จ่ายสามารถบันทึกลงไปในเอกสารนี้ ซึ่งจะแยกสัดส่วนระหว่าง ค่าใช้จ่ายของผู้จัดอบรมกับค่าใช้จ่ายของผู้เข้าร่วมอบรม

## บันทึกขออนุมัติอบรมภายใน : List

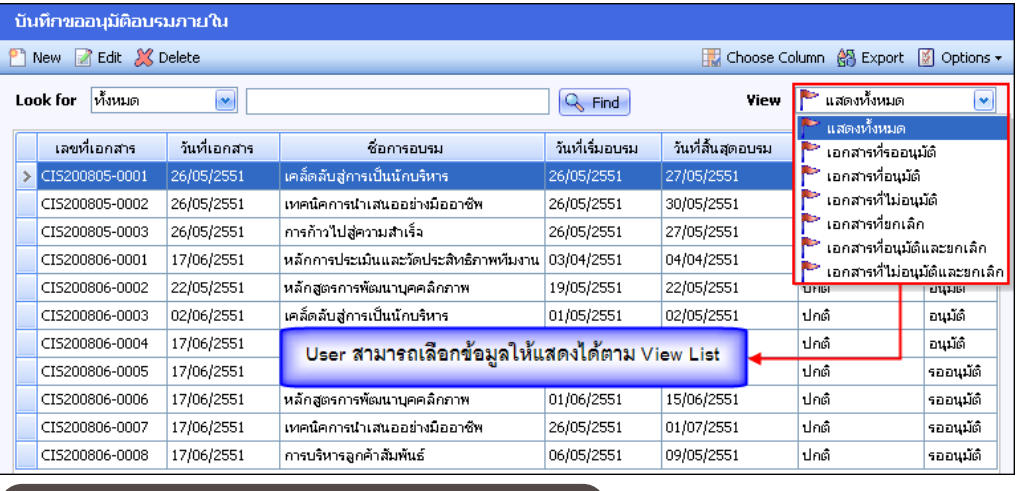

้▲ รูปที่ 4.22 ตัวอย่างหน้าจอบันทึกขออนุมัติอบรมภายใน

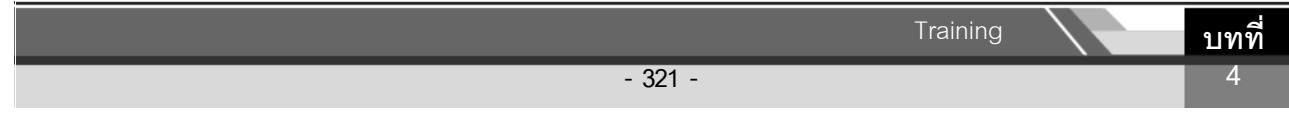

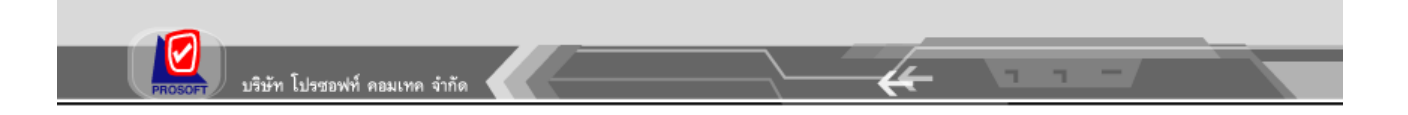

## บันทึกขออนุมัติอบรมภายใน : New

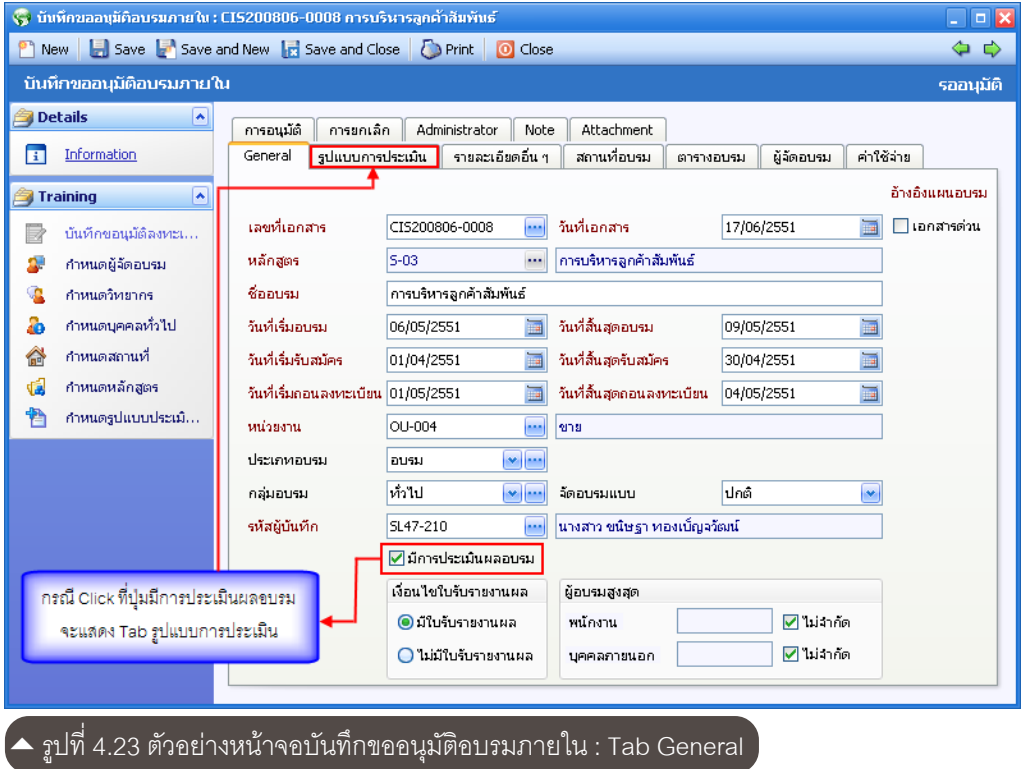

#### Tab General

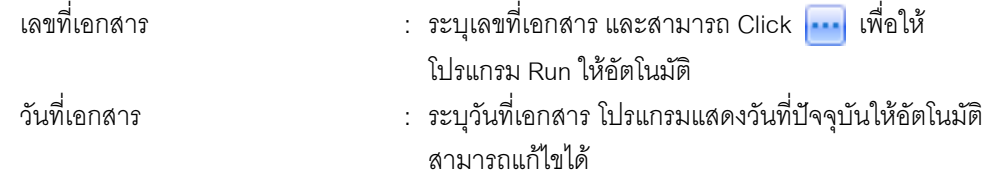

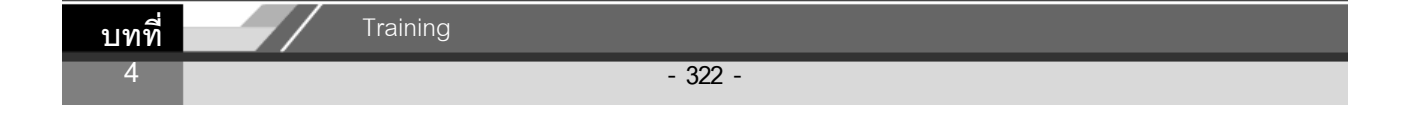

# Prosoft<br>HRMI www.prosoft.co.th

--

N.

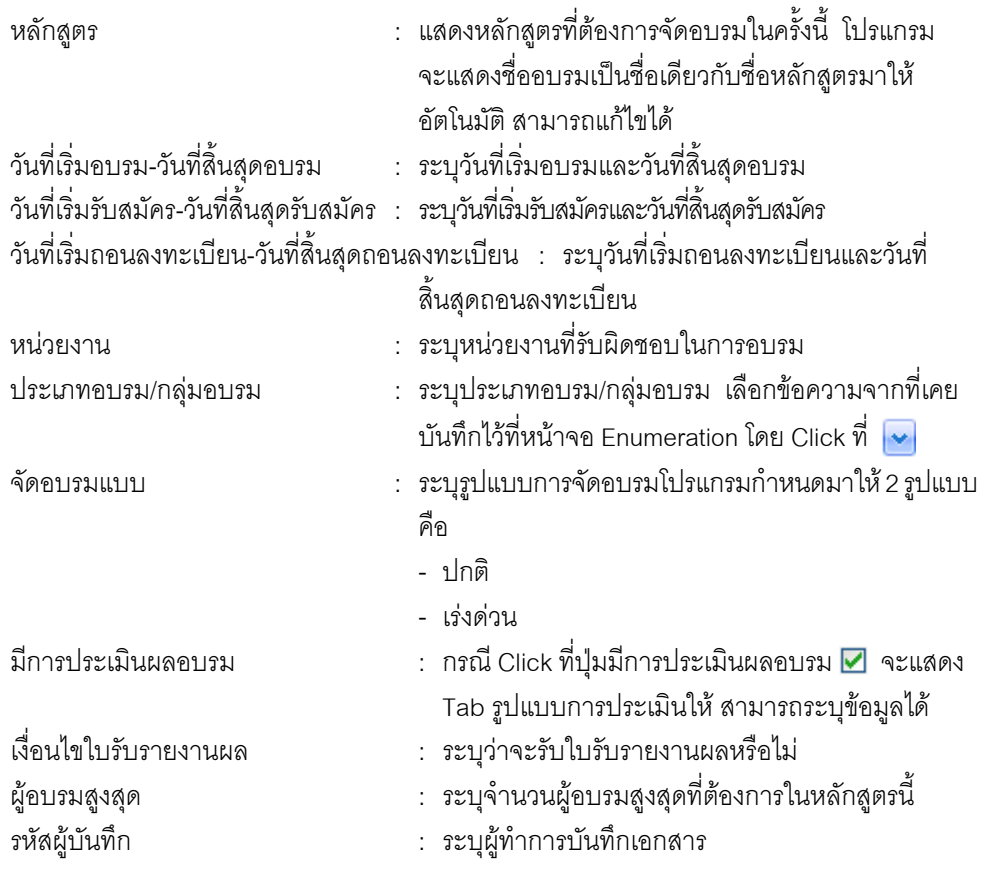

 $\begin{array}{ccccccccc} \text{L} & \text{L} & \text{L} & \text{L} & \text{L} & \text{R} & \text{R} & \$ 

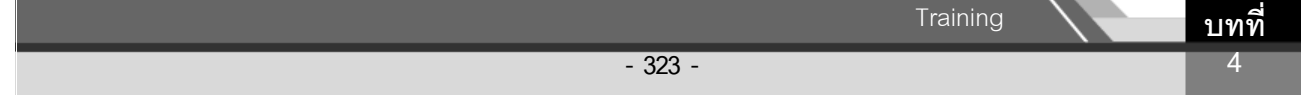

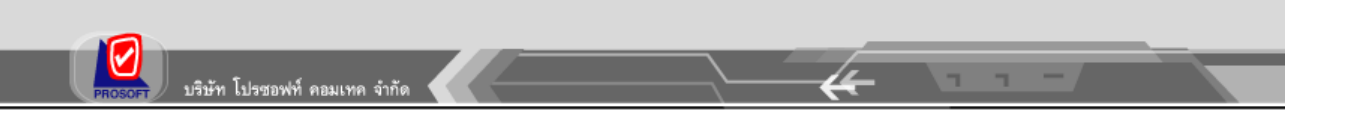

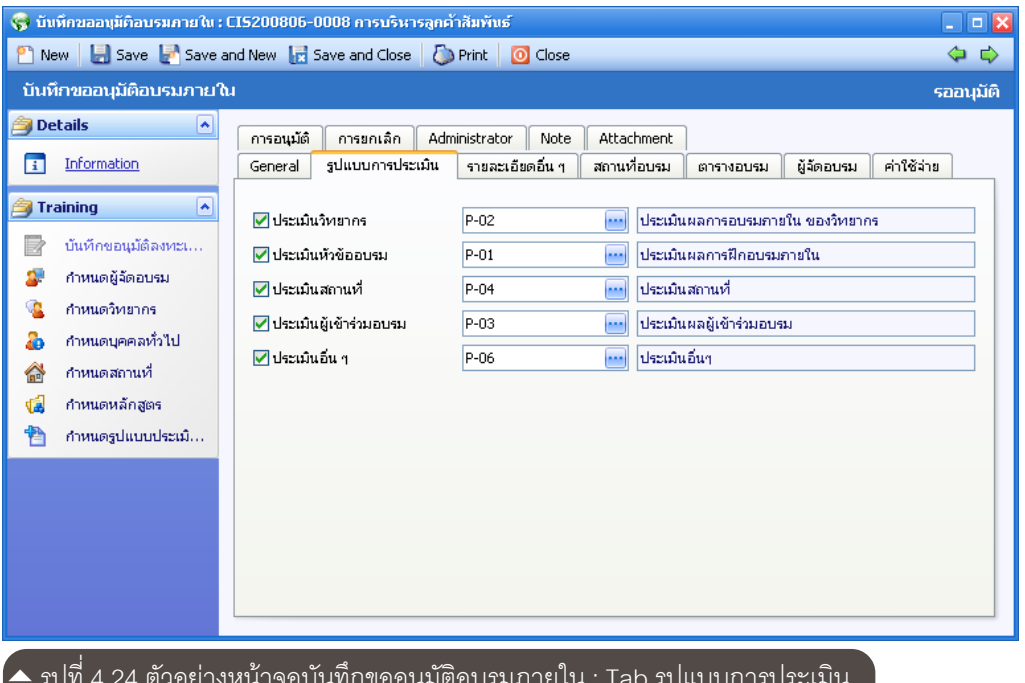

## Tab รูปแบบการประเมิน

ระบุรูปแบบการประเมินที่จะใช้ในการอบรม

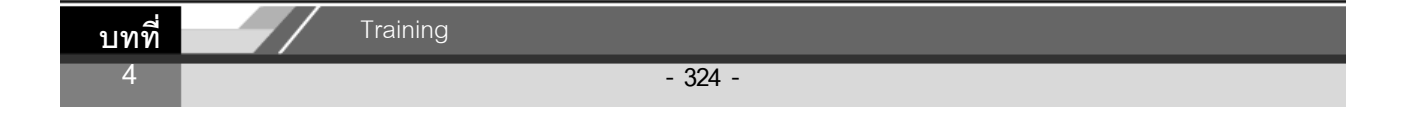

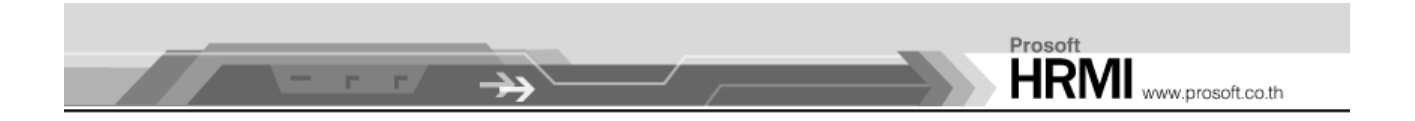

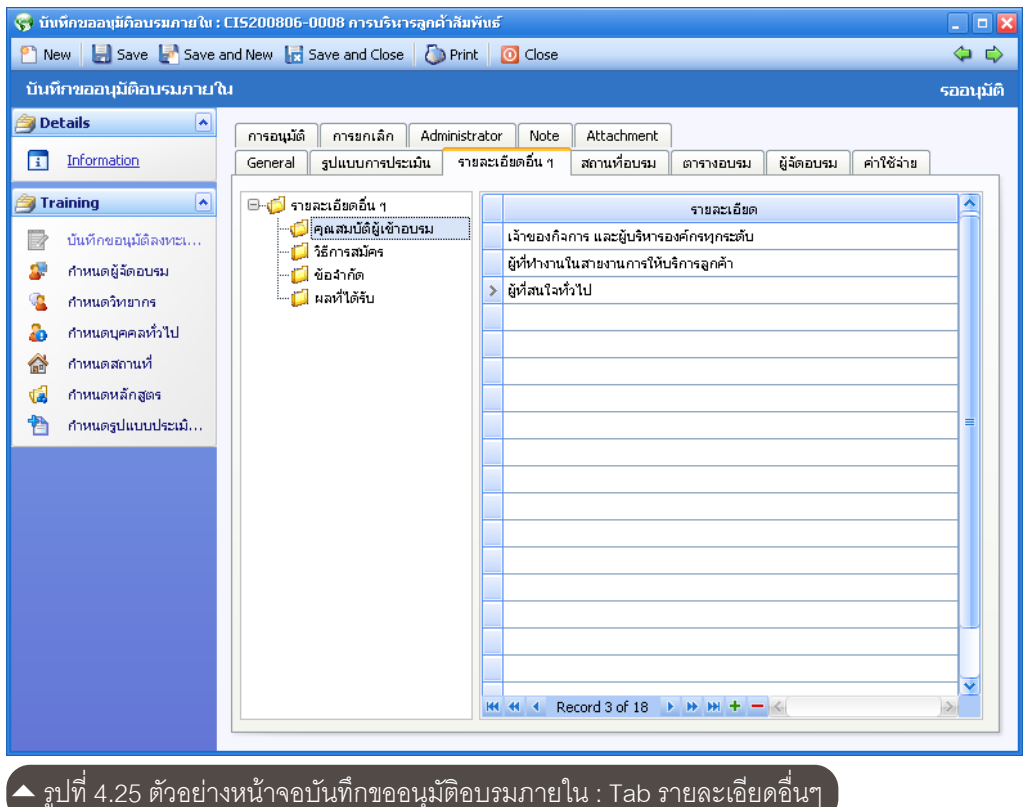

## Tab รายละเอียดอื่น ๆ

ระบุรายละเอียดอื่นๆที่เกี่ยวข้องกับหลักสูตรที่จัดอบรมนี้ ซึ่งหัวข้อสามารถเพิ่ม, แทรก, ลบ หรือ<br>เปลี่ยนชื่อได้ โดยการ Click ขวาที่พื้นที่ว่างด้านซ้ายแล้วเลือก Option ที่ต้องการ

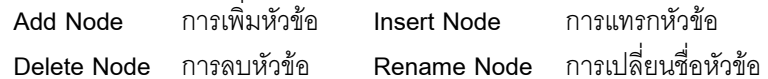

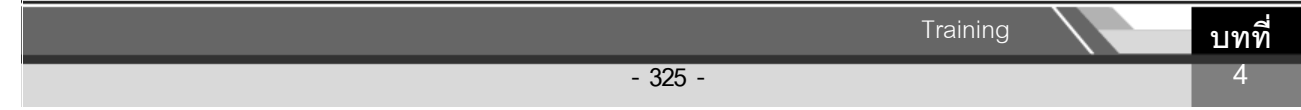

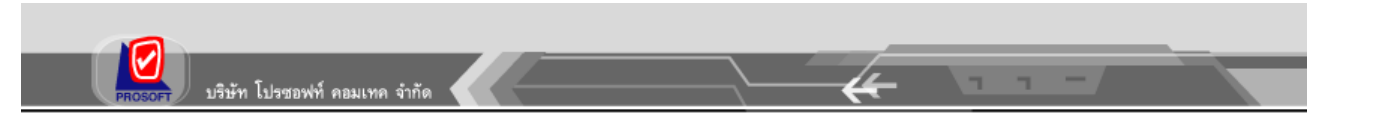

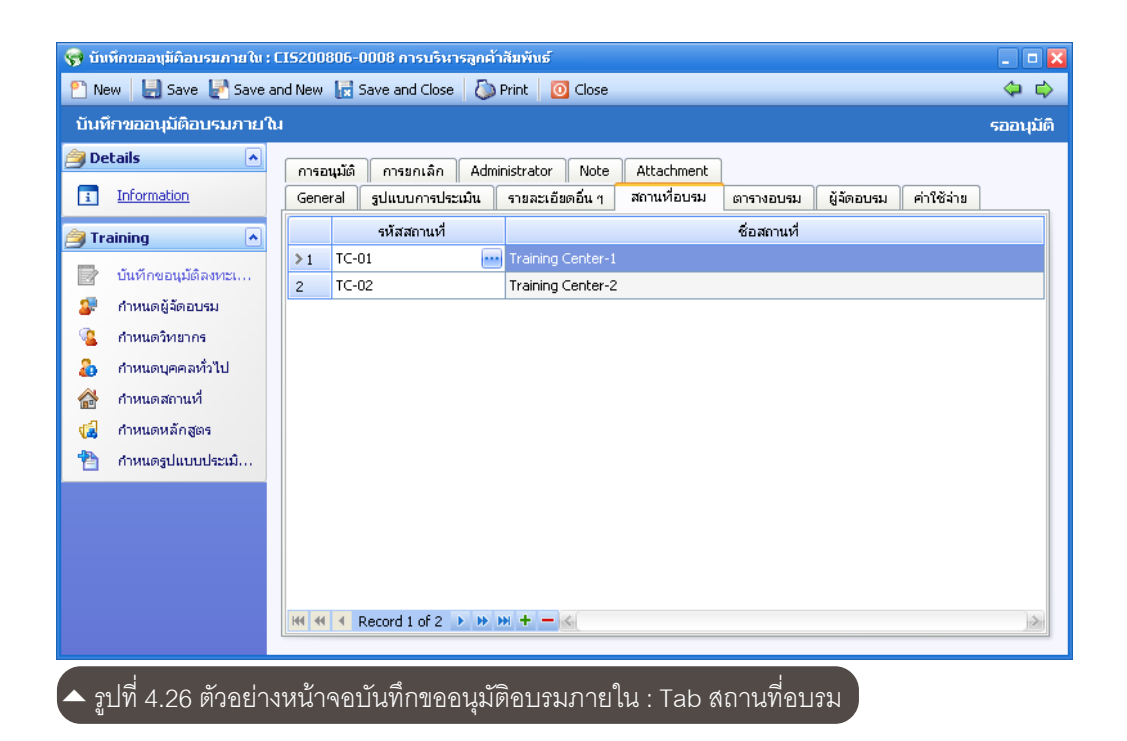

### Tab สถานที่อบรม

้ ระบุสถานที่ที่ใช้จัดอบรมหลักสูตร ซึ่งในแต่ละหลักสูตร สามารถมีการใช้สถานที่มากกว่า 1 แห่งได้

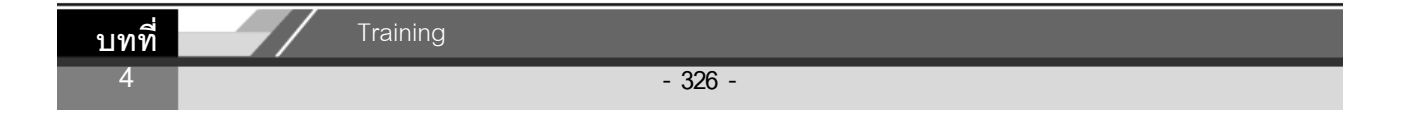

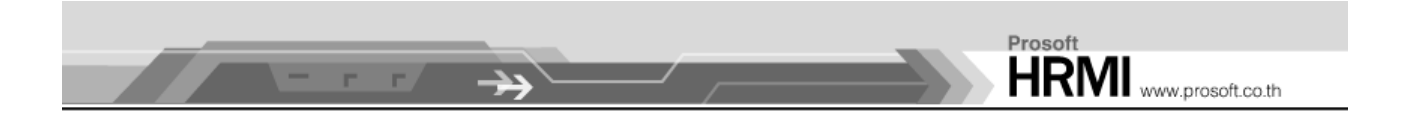

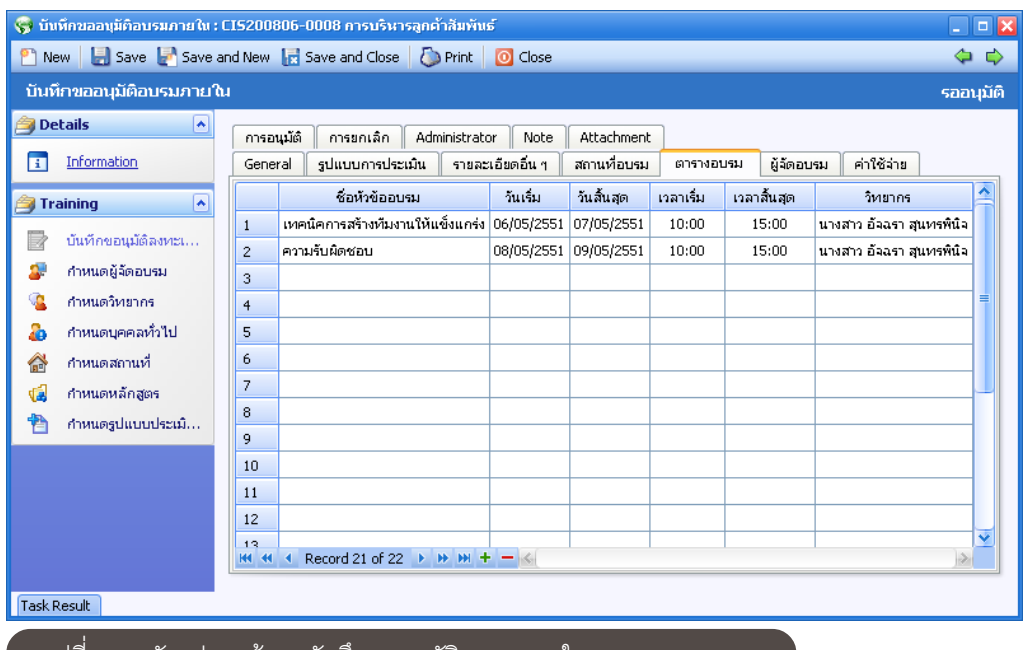

 $\blacktriangleright$  รูปที่ 4.27 ตัวอย่างหน้าจอบันทึกขออนุมัติอบรมภายใน : Tab ตารางอบรม  $\mathcal{C}$ 

#### Tab ตารางอบรม

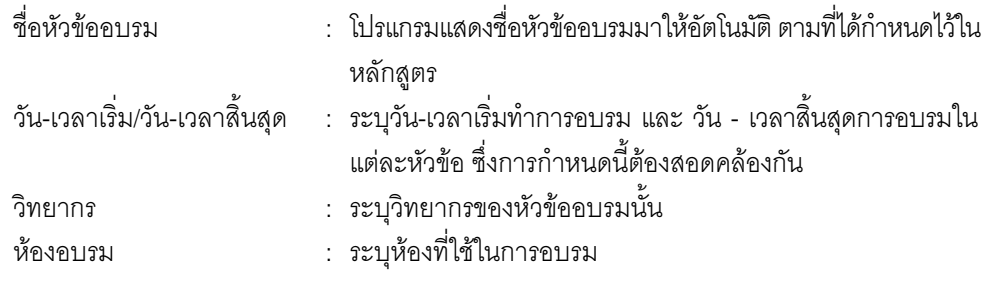

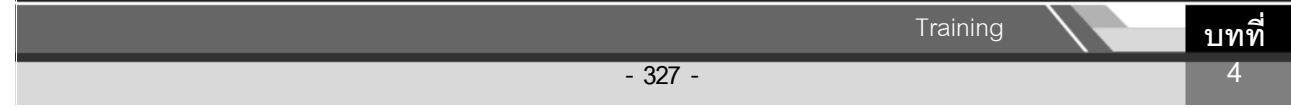

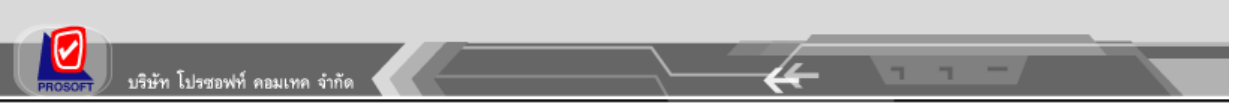

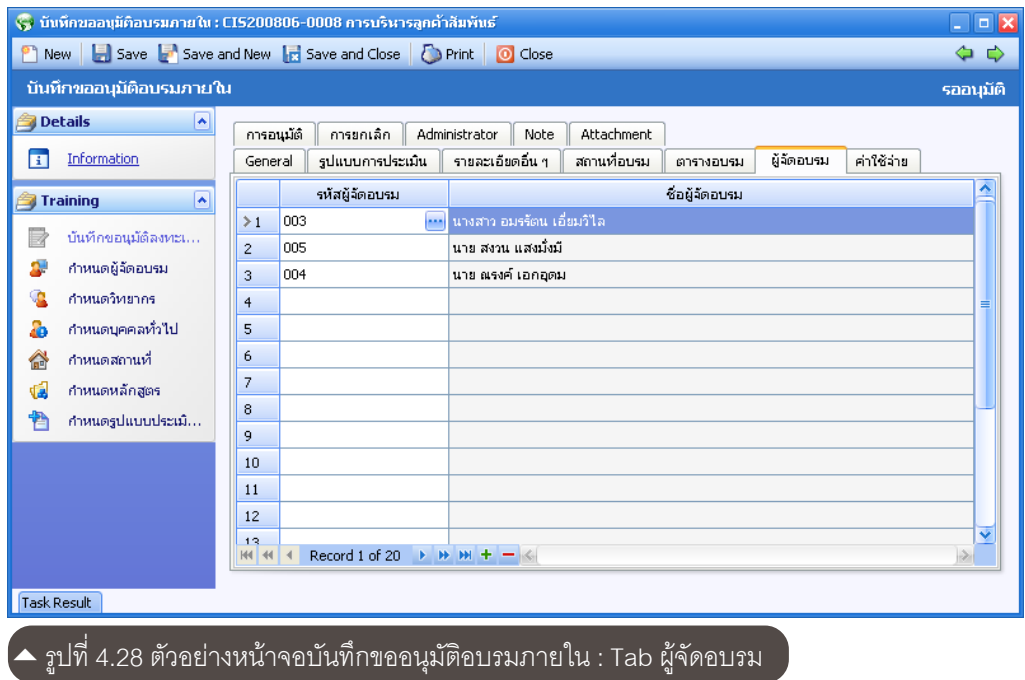

## Tab ผู้จัดอบรม

ระบุผู้ที่ทำการจัดอบรม สามารถมีได้มากกว่า 1 คน

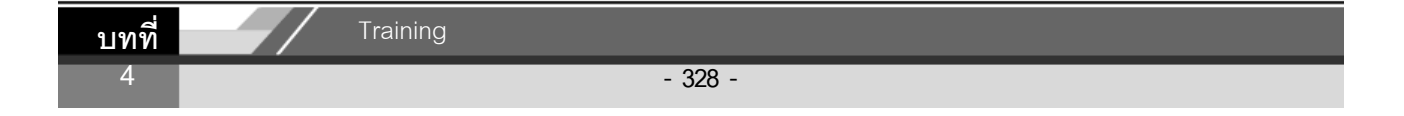

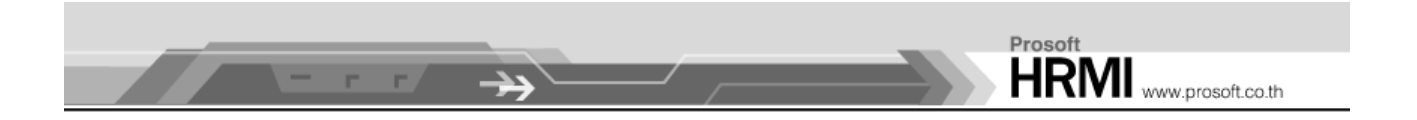

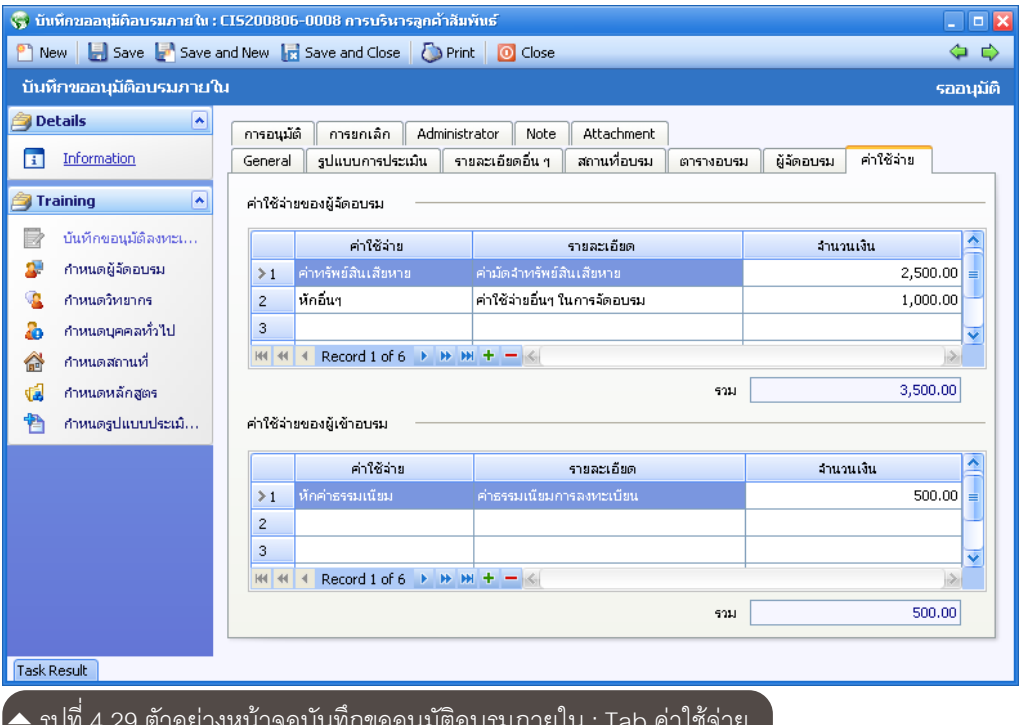

## Tab ค่าใช้จ่าย

ระบุค่าใช้จ่ายของผู้จัดอบรมและผู้เข้าอบรม

เมื่อการบันทึกขออนุมัติอบรมภายในเสร็จสิ้น เอกสารนี้จะต้องได้รับการอนุมัติจากผู้มีสิทธิ์อนุมัติ<br>ดังนั้นสถานะการอนุมัติจะแสดงอยู่ที่ Tab การอนุมัตินี้ ไม่สามารถแก้ไขได้

เมื่อมีการแจ้งสถานะการอนุมัติแล้ว หากต้องการยกเลิกเอกสารนี้สามารถเข้ามายกเลิกได้ที่ Tab ี ยกเลิก โดยการ Click ที่ ┗ แล้วระบุรายละเอียดต่างๆ ได้แก่ วันที่ยกเลิก, ผู้ยกเลิก และ หมายเหตุ เป็นต้น

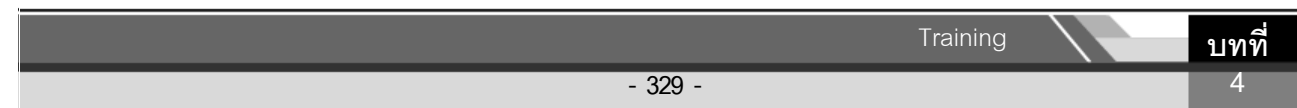